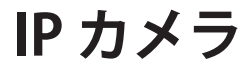

# WTW-IPW266W **・** WTW-IPW266B

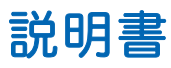

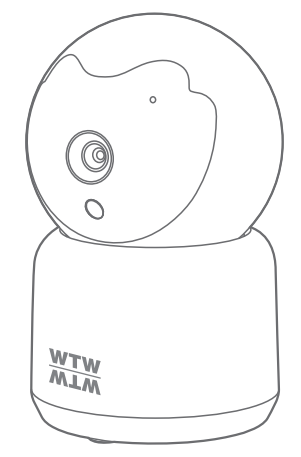

# アプリ名: WTW-EAGLE

アプリ:3.5バージョン以降

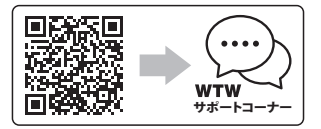

サポートコーナー 2023年12月11日 第2版

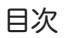

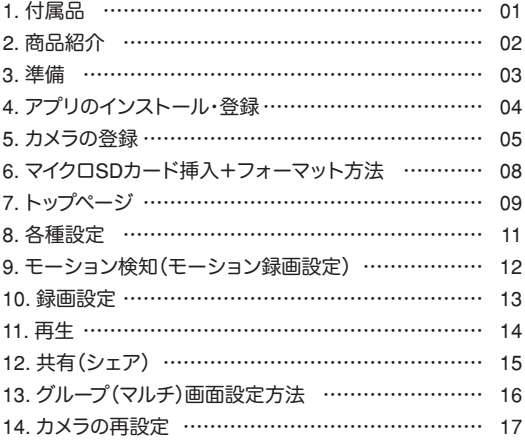

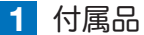

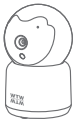

カメラ

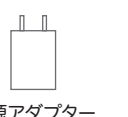

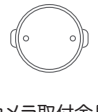

カメラ取付金具

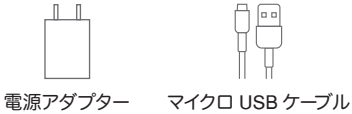

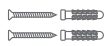

ネジセット

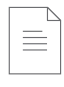

取扱説明書

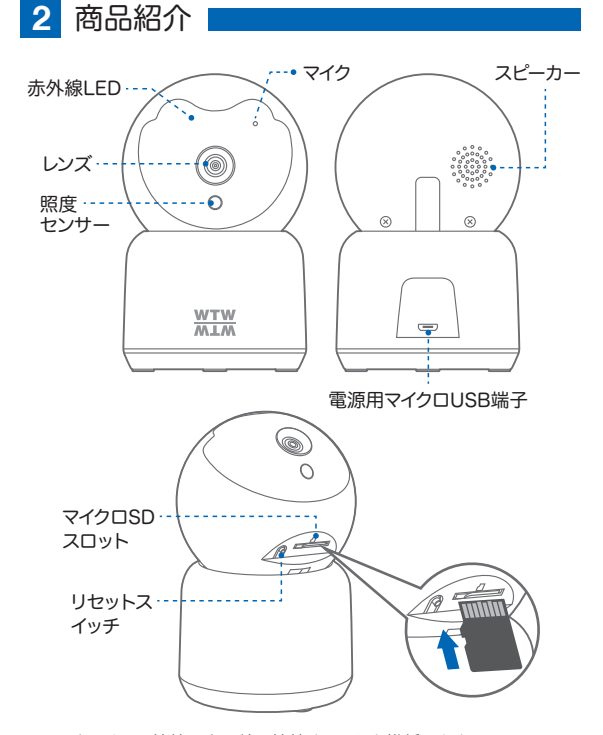

- ※ インターネット接続は光回線に接続することを推奨します 上り3Mbps以上確保できない環境化では正常に動作しない 可能性が高いです
- ※ スマートフォンで見る時 最初にアクセスしてから10分すると画面が停止 します

画面が止まったらもう一度アクセスし直してください

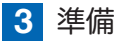

### カメラの動作には必ずWi-Fiが必要です

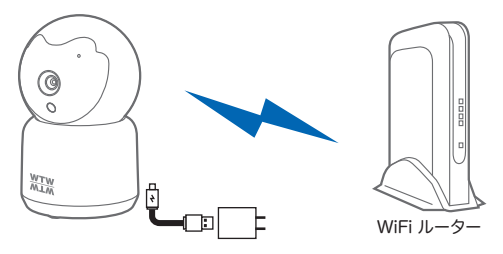

- ※ 本製品は インターネット接続されたWi-Fi接続可能なルーターとそのルーター に Wi-Fi接続されたスマートフォンが必要です
- ※ カメラを設定する時には Wi-FiルーターのSSIDとパスワード(暗号化キー)が 必要になりますので確認してください
- ※ スマートフォンの位置情報がONになっているか確認してください

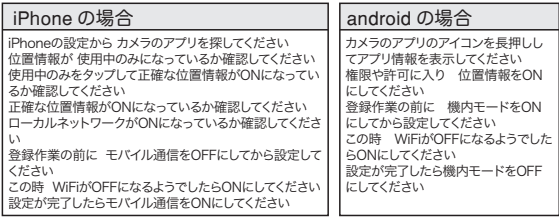

- ※ カメラを設置する前にWi-Fiルーターの近くで設定を完了してください
- ※ 本製品は2.4GHz(WPA,WPA2)を使用します 5GHzのWi-Fiは使用できません
- ※ カメラの登録設定をする時 スマートフォンによってWi-Fi環境が不安定もしくは インターネットに 接続されていない場合は 接続を維持しない場合があります
- ※ モーション通知について スマートフォンで映像を見ている時は モーション通知は行われません またWi-Fiが不安定になっている場合も モーション通知は行われません

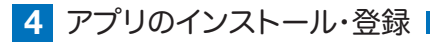

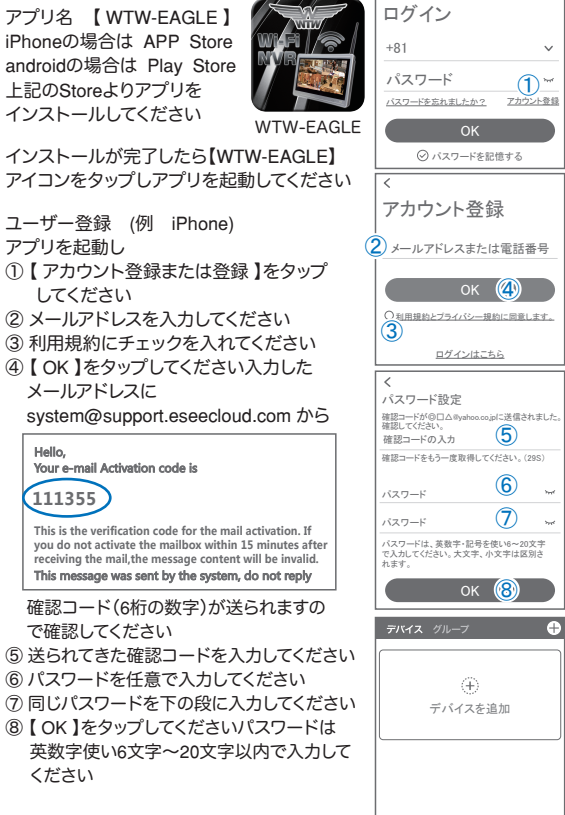

登録が完了したら右の写真のようになります

デバイス デモ アカウント

 $\overline{2}$  $\circledcirc$ 

モール

å Ĕ

**5** カメラの登録

はじめに

スマートフォンの【 設定 】→【 WiFi 】をタップし、現在2.4GHz のルーターに接続されていることを確認してください

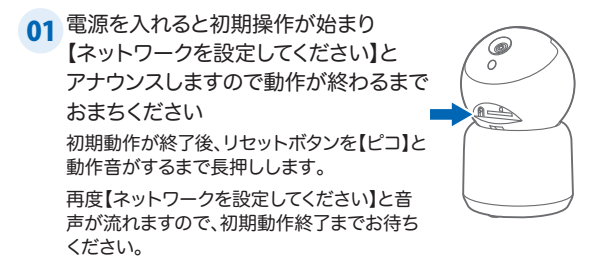

<mark>02</mark>【WTW-EAGLE 】アプリを 起動し【 デバイスを追加 】を 選択してください

## 注 意

2台目以降の登録は右上の【 +】をタップし てください

※【位置情報の権限を有効にする】と表示さ れた場合、使用中のみ許可に設定してく ださい

※カメラへのアクセスが求められた場合、許 可してください

03 画面下の【追加する他の方法】 をタップしてください

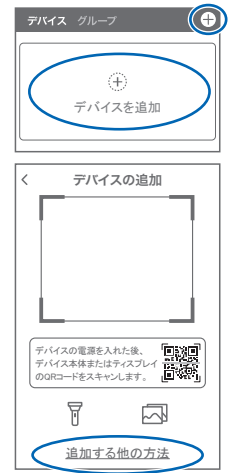

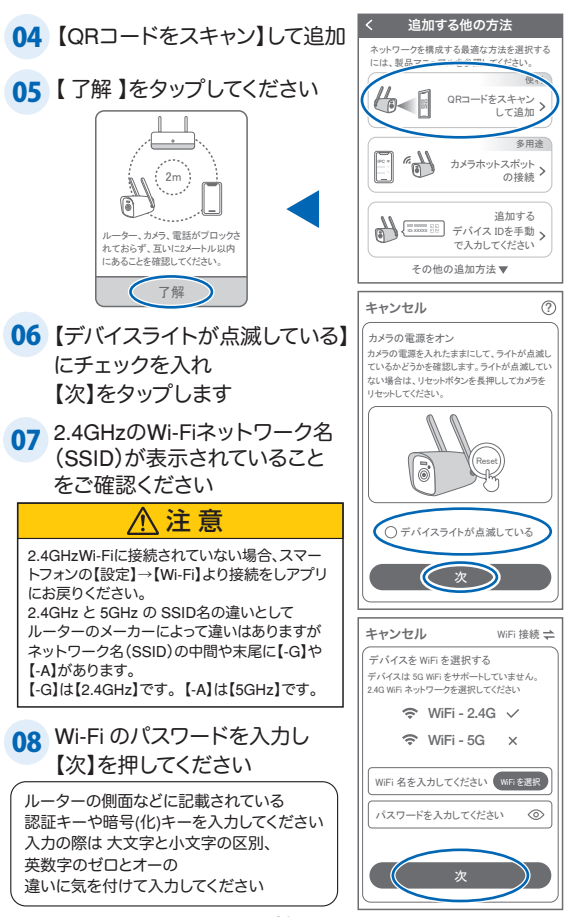

**09** 表示しているQRコードをカメラのレンズに向けてください<br>───────────────────────

カメラから【 WiFi 設定中ですし ばらくお待ちください】とアナウ ンスがあるまで向けてください 【 WiFi 接続が完了しました 】が 聞こえたら

【サウンドが聞こえました】をタッ プしてください

先に進めない場合、モバイル通信を OFF にしてください

### 注 意

【インターネットに接続されていません】と表示されます が問題ありません。

この時 接続を維持するか聞いてくるスマートフォンがあ りますので【OK】や【維持する】を押して許可してください 【IPCXXXXXXX】への接続が完了したらスマートフォンの 設定画面を閉じてください

iPhone (2) → モバイル通信アイコン

アンドロイド → 機内モードにしてください

※ カメラから【 WiFi 設定中ですしばらくお待ちく ださい 】とアナウンスがあります 設定が完了すると【 WiFi 接続が完了しました 】 の順にアナウンスがあります

注 意

※【Wi-Fiパスワードが違います】とアナウンスがあった場合は パスワードを確認してください ※【Wi-Fiが出来ませんでした】とアナウンスがあった場合は選

択したSSIDが2.4GHzで間違いがないか確認してください

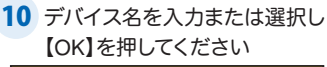

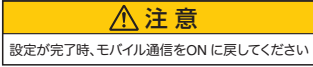

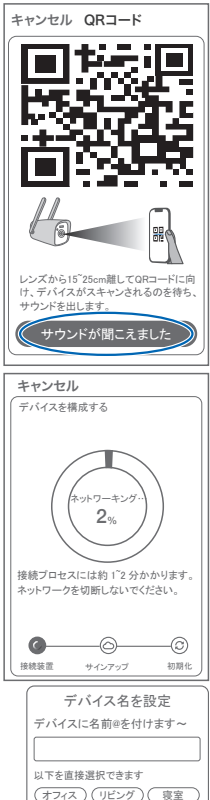

OK

書斎

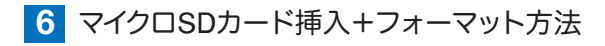

1 SDカードを本体へ挿入して下さい

ファイル形式 : FAT32

※必ずカメラの電源がOFFの状態でSDカードを挿入してください

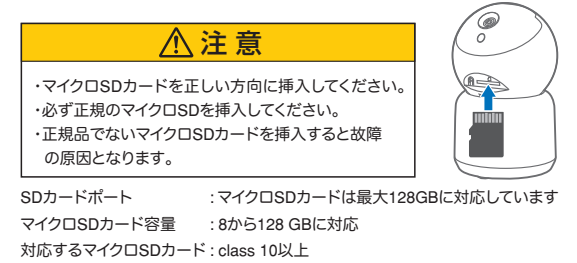

(2) ライブ映像右上の【※】より【ストレージ設定】を選択 【メモリーカードをフォーマットする】

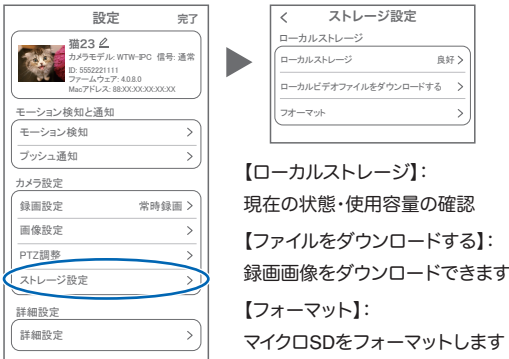

**7** トップページ

警報通知 設定 トップ 削除 編集 キャンセル  $\circledcirc_{\mathbf{R}}$  $\bar{\uparrow}$ n  $\bar{\mathbb{F}}_E$  $\mathbb{Z}_C$ ① デバイス:単独でのカメラ登録 グループ:複数台のカメラ同時表示 (参照P16) ② カメラタイトルを表示します ③ カメラのID番号を表示します ④ 簡易設定 A. 警報通知:アラーム通知のON/OFF B. 設定 :設定項目に移行します C. 編集 :タイトル名及びパスワード の変更が 可能です D. トップ :カメラリストの1番目に 移動します E. 削除 :カメラリストから削除します ⑤ カメラの映像を 表示します ⑥ 動体検知した映像 を確認できます ⑦ 他のスマートフォン にカメラを共有できます ⑧ 録画した映像を再生できます ⑨ デバイス表示画面に戻ります ⑩ デモ(現在使用できません) ⑪ 弊社のショップに移行します ⑫ ログイン内容やアプリの各種設定を 表示します ⑬ 戻る ⑭ タイトル・通信速度表示します ⑮ カメラの設定画面を表示します ⑯㉛ HD(高画質)・SD(低画質)切替 ⑰⠄ 本機は非対応です ⑱⠅ カメラからの音声がします 1934 スマートフォンに写真を記録します

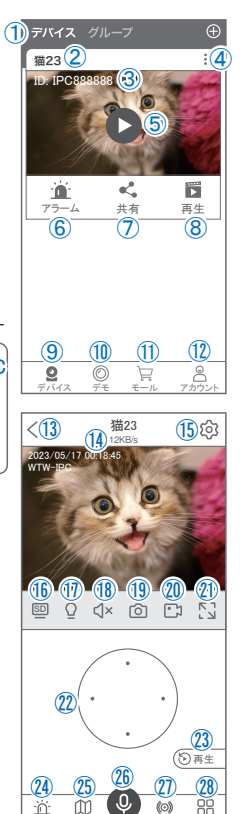

お知らせ プリセット 警報器 詳細

(O)

U.

۰ň

09

- の35 スマートフォンに動画を記録します
- ㉑⠈ 全画面表示します
- ㉒⠋ 上下左右移動することができます。画面をスワイプしても移動し ます
- 2333 録画した画像を再生できます
- ② アラームメッセージを表示します
- ㉕ 最大255箇所の旋回箇所を設定できます
	- 一般モード :旋回場所を設定し、【+】をタップし、記憶します写真を タップし、設定場所に移動します
	- ナンバーモード:旋回場所を設定し、7~255箇所設定できます数字を入 れ、【移動】をタップし、設定場所に移動します

2637 双方向通話に切り替えます

- ㉗ カメラから警告音を出せます
- ㉘ 詳細
	- F. 他のスマートフォンにカメラを共 有できます。

※初回共有時はパスワードの

設定が必要(20文字以内)

- G. モーション検知ON/OFF
- H. 白動追跡ON/OFF
- I. 巡回 :約12秒ごとに30度旋回監視します
- J. アルバム :保存されたデーターが見れます
- K. PTZ 調整:PTZを初期化します

Ⅰ. スマート・フルカラー・赤外線暗視の切り替えができます

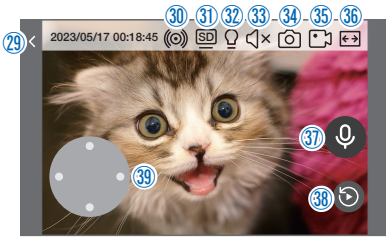

◎ 縦画面に戻ります

㉚ 警報を15秒間鳴らします

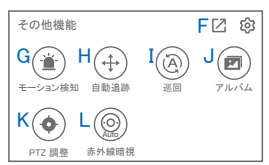

**8 各種設定** 

【8】お押し、設定モードに移ります

設定項目

設定

- ■デバイス情報
- ① タイトル・モデル・信号強度・ID 番号・ FW バージョン・MAC アドレス表示

■ モーション検知と通知

- ② モーション検知:動体検知設定が出来ます  $(\rightarrow P 12)$
- ③ プッシュ通知 :アラーム発生時携帯電話 に通知を送ります
	- A. アラーム通知のON/OFF
	- B. 人型検知時のみ通知
	- C. アラーム通知時間設定
	- D. 通知間隔の設定
- カメラ設定
- ④ 録画設定:常時録画・イベント録画の設定が 出来ます
	- E. 録画モード : 常時録画·イベント録画を選択 できます
	- F. 録画画質 :SD・HD の録画画質を選択で きます
	- G.音声を録音する:音声の録音ができます
	- H. 録画スケジュールの設定ができます
- ⑤ 画像設定:各画像が設定出来ます
	- | 陪視モード スマート :暗くなると赤外線が点灯(白黒撮影 モーションに反応して防犯灯が点灯 ( カラー撮影)します
		- フルカラー :常にカラーモードで撮影 赤外線暗視:暗くなると赤外線を点灯(白黒撮影) J. フリップ :画像を上下反転します K. 通話音量 :デバイスの通話音量が調整できま L. 人型検知枠 :人を検知した時、四角枠を表示 します
- ⑥ PTZ調整 :PTZの各調整が可能です
- ⑦ ストレージ設定:参照P08

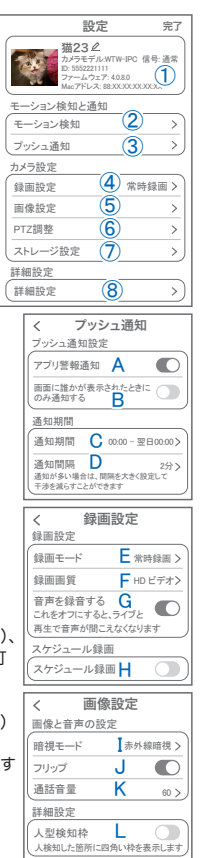

■ 詳細設定

- ⑧ 詳細設定
	- M. インジケーター :本機非対応
	- N. デバイス音声通知 :日本語を選択ください
	- O. WiFi の信号強度を表示します
	- P. 新しいWiFi を接続する:無線WiFi の変更 ができます
	- Q. 時間同期 :カメラ時間をスマートフォン に同期します
	- R. タイムゾーン設定 :GMT+9:00 を選択ください S. サマータイム :サマータイムを設定できます
	- セキュリティ設定 T. パスワードの変更設定ができます U. Alexaサービス認証:本機非対応 V. カメラを再起動します W. カメラを削除します

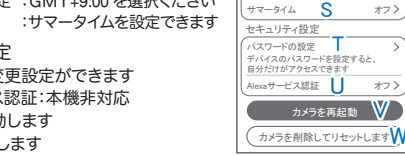

詳細設定

デバイスの音声通知 | 日本語 インジケーター

通常

 $\overline{\phantom{a}}$  $\overline{ }$ 

M<sub>O</sub>

 $\Omega$ 

オフ

通常>

 $\blacksquare$ 

 $\blacksquare$ 

一日中 ⑤

オフ オフ

 $\mathbf{r}$ 

 $^\sigma$ 

⑥

タイムゾーン設定 R GMT +09:00 サマータイム

 $\Omega$ 

設定

 $\overline{\epsilon}$ 

時間設定 時間同期

ネットワーク状態 WiFi 信号強度 新しいWi-Fiを接続する P

**9** モーション検知(モーション録画設定)

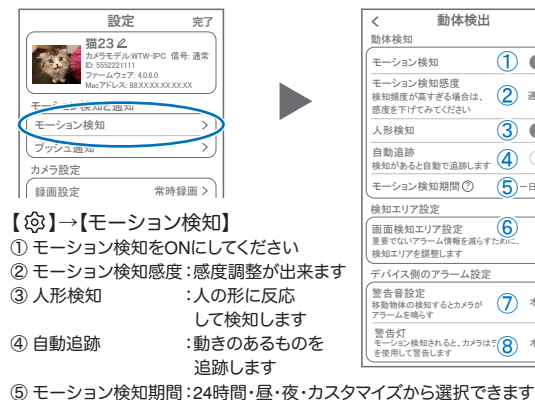

- ⑥ 画面検知エリア設定:感知エリアを設定できます
- ⑦ 警告音設定 :移動物体を検知するとカメラから警告音がでます ⑧ 警告灯 :本機非対応
- 

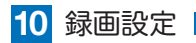

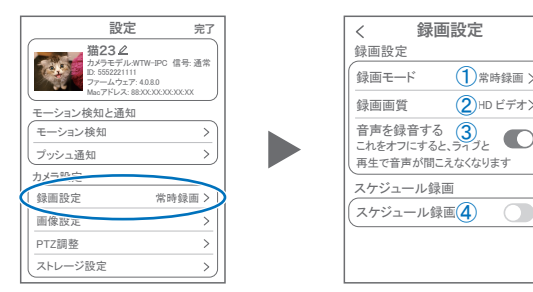

【 】→【 録画設定 】

①録画モード :イベント録画と常時録画の切替ができます

②録画画質 :SD・HD の録画画質を選択できます

③音声を録音する :ライブおよび再生中音声が出ます

④スケジュール録画 :録画周期・録画時間を設定できます

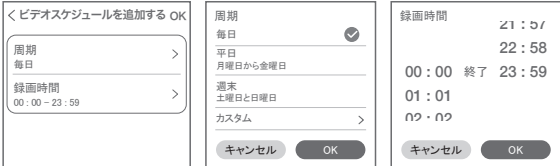

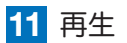

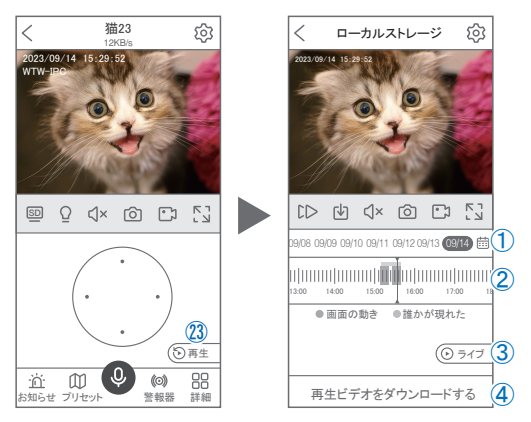

映像を見ている時に ㉓ をタップするとSDカード録画 再生モード に移行します 2023-09 今日 く >

- ① 画面中央のカレンダーマークをタップする と日付を変更できます
- ② タイムバーから再生したい時間帯にスライド して再生をしてください 日付の下の青点があるとデーターがあります 薄い肌色:常時録画 濃い肌色:動体検知(モーション検知)
- ③ ライブ:ライブ画面に戻ります
- ④ 再生ビデオをダウンロードする:映像リスト が表示されますのでタップしてください
- ⑤ タイムバーをピンチすることで 時間帯を広げる事ができます。

パソコンでの再生(音声不可)

カメラからマイクロSDカードを取り出してパソコンに認識させると再生できます GOM Player又はVLC Playerをダウンロードして再生してください

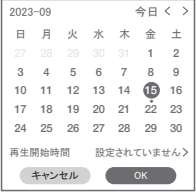

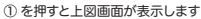

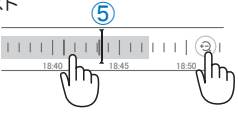

**12** 共有(シェア)

複数のスマートフォンで共有(シェア)する

※ 複数のスマートフォンでシェアする場合 シェアされたスマートフォンには 通知が来ません

5 カメラ登録を参考に

1台目のスマートフォンにカメラを登録してく ださい

2台目のスマートフォンにアプリ

(WTW-EAGLE)をインストールしてください 1台目のスマートフォンにカメラの映像を表示 してください 【共有】① 番をタップしてください

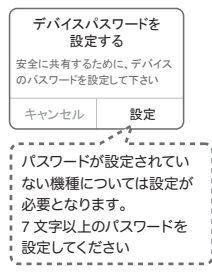

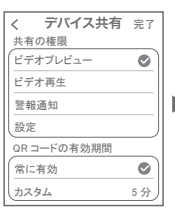

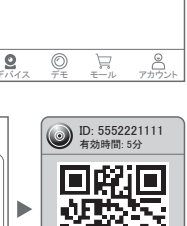

共有

共有 ①

ĸĈ,

再生

T.

<sup>O</sup>

アラーム

衝

ID: IPC8 猫23

デバイス グループ

(参照)全ての権限を許可 する場合、全てにチェック を入れます。すぐにシェア できない場合、有効期限を 常に有効にしておくと後か らでも有効になります

#### 共有先へのアクセス権限選択後

右上の【 完了 】をタップしてください QRコードが表示したら2台目のスマートフォン のアプリ(WTW-EAGLE)を起動してください 【+】ボタンをタップしてください 1台目のスマートフォンに表示されている QRコードを2台目のスマートフォンでスキャン してください スキャンが完了すると共有完了です シェアのQRコード有効時間を設定できます

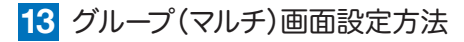

【 WTW EAGLE 】アプリを利用するデバイスが複数台ある場合マルチ画面 で見ることが可能です。

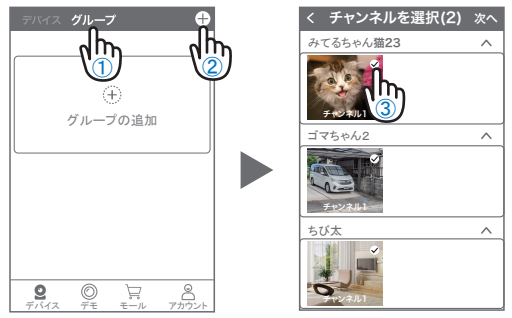

①【 グループ 】をタップします。 ②【 + 】をタップします。 ③ 複数台のリストが表示されますので写真をタップし、リストに追加します

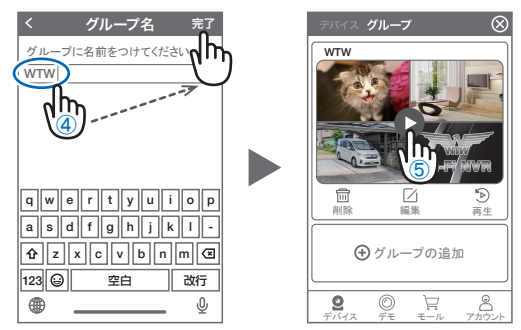

- ④ グループ名を入力します(任意)、【 完了 】をタップして終了です
- ⑤ デバイスの画面に新規にグループ割りされた写真が作成されます。 4 画面もしくは 8 画面で見ることが可能です。
- 注音)シェアされたカメラは、リストアップされませんのでグループに加える 事はできません。

# **14** カメラの再設定

**01** カメラを再設定する際は、【 : 】 を選択し【 削除 】してください

**02** カメラの削除を確認し 5 【カメラの登録】より 再度カメラの接続をしてください

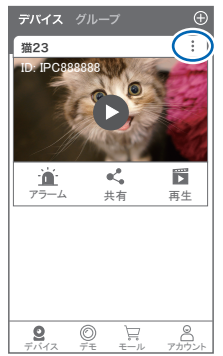

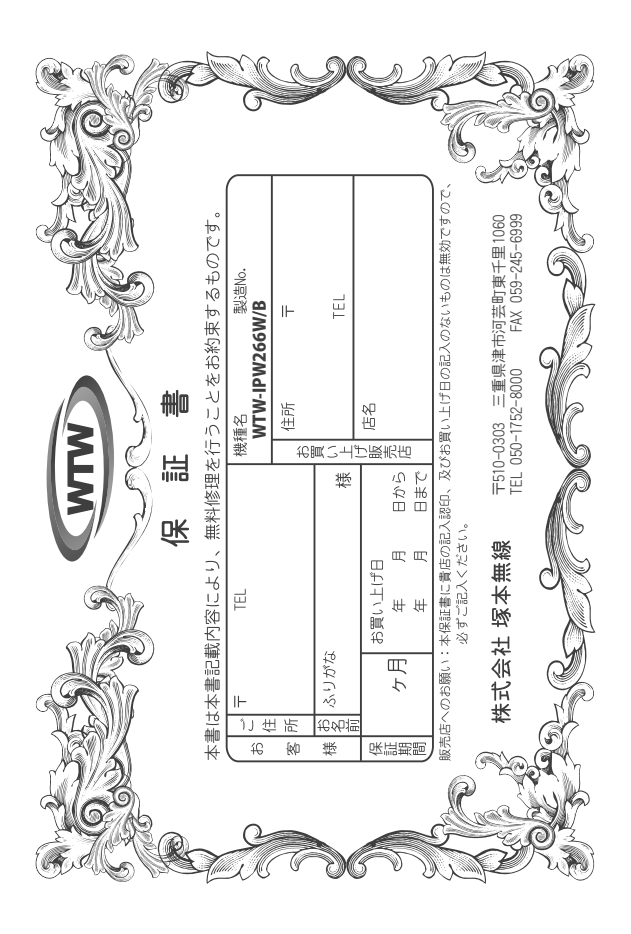

## 金 뾉 裝 Àį

O) α₩ ã この保証書は、本書に明記した期間、条件のもとにおいて無償修理をお約束するものです。したがって、この保証書は、本書に明記した期間、条件のもにまいて無償修理をお約束さるものです。<br>itこよってお客様の法律上の権利を制限するものではありませんので保証期間経過後の修理などについてご不明の場 äŧ 買い上げ販売店または弊社にお問い合わせ下さい。

- Ţ 取扱説明 W 『等の注意に従った正常な使用状態で万一故障した場合には、 保証期限内無償修理をさせて頂きま  $\frac{1}{2}$
- 2. 保証期間内においても、次のような場合には有償修理となります。
- $(1)$ 本保証書のご提示がない場合。
- ô 本保証書の所定事項の未記入、字句を書き換えられたもの、及び販売店名の表示のないもの。<br>お買い上げ後の取付場所の移動•輸送•事故•落下等による故障または損傷……………………………………………………………
- Ş
- G Û ご使用上の誤り、不当な修理・調整・改造による故障及びそれらか煩原因により生じた故障、または故障の原因<br>が本製品以外の機器等にある場合。 火災→地震→落雷→水害→塩害•公害その他の天災地変及び異常電圧→指定外の使用電源などによる故障または損傷
- $\hat{z}$ 本来の目的以外にご使用された場合の故障及び損傷<br>製品番号の改変及び取り外した製品。
- Ģ
- $(\pm)$ トランジスター・ケーブル等消耗品に類するもの。
- $\hat{c}$ 他の要因・取付不備・電波障害・設備場所などにより正常に動作しない場合。
- $\frac{1}{2}$ 博学部改統される場合には共社と同社庁で航売店または弊社サービス係へ保証書を添えてご持参下さい。やむを<br>特別基準のおよびも最もには共社として紛失しないよう大切に保管して下さい。<br>本保証書は再発行致しませんので紛失しないよう大切に保管して下さい。
- $\ddot{ }$
- cn.
- This warranty ris valid only in Japan.
- $\sigma$ などの申し受けを致しません。 予告なしに当機種のモデルチェンジ、改良などを行うことがありますが、お買い上げの製品に関しましては改良

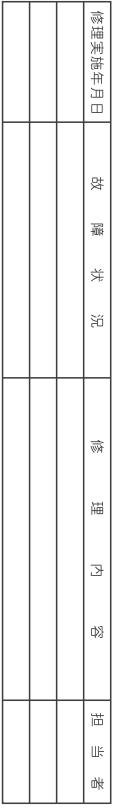